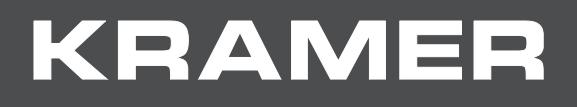

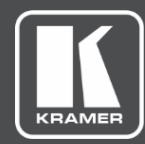

# USER MANUAL MODEL:

# **VP-475UX 12G SDI to HDMI Scaler/Converter**

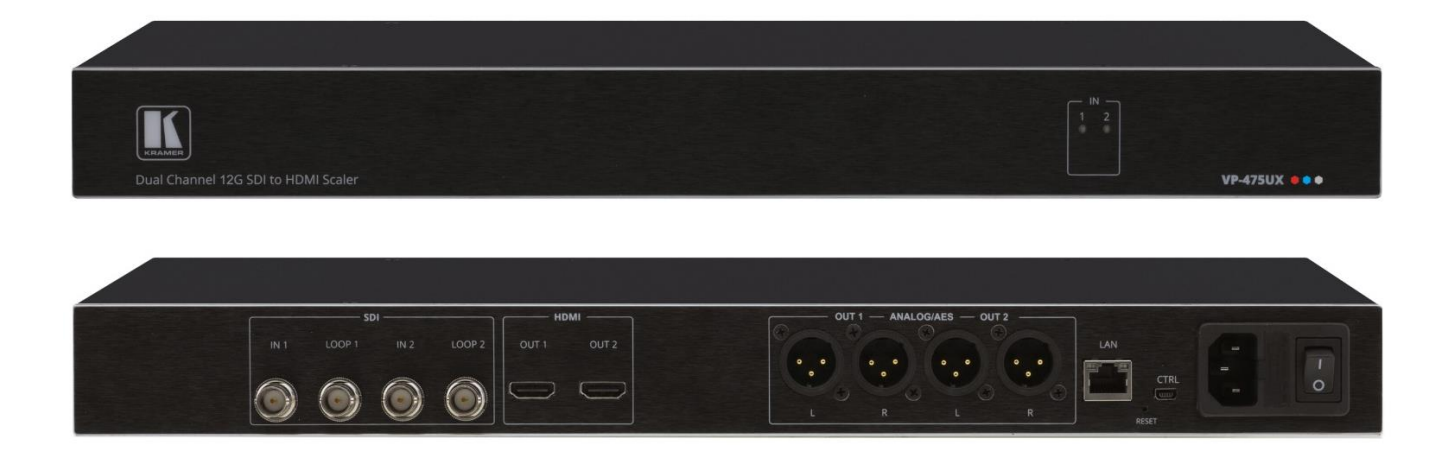

# Contents

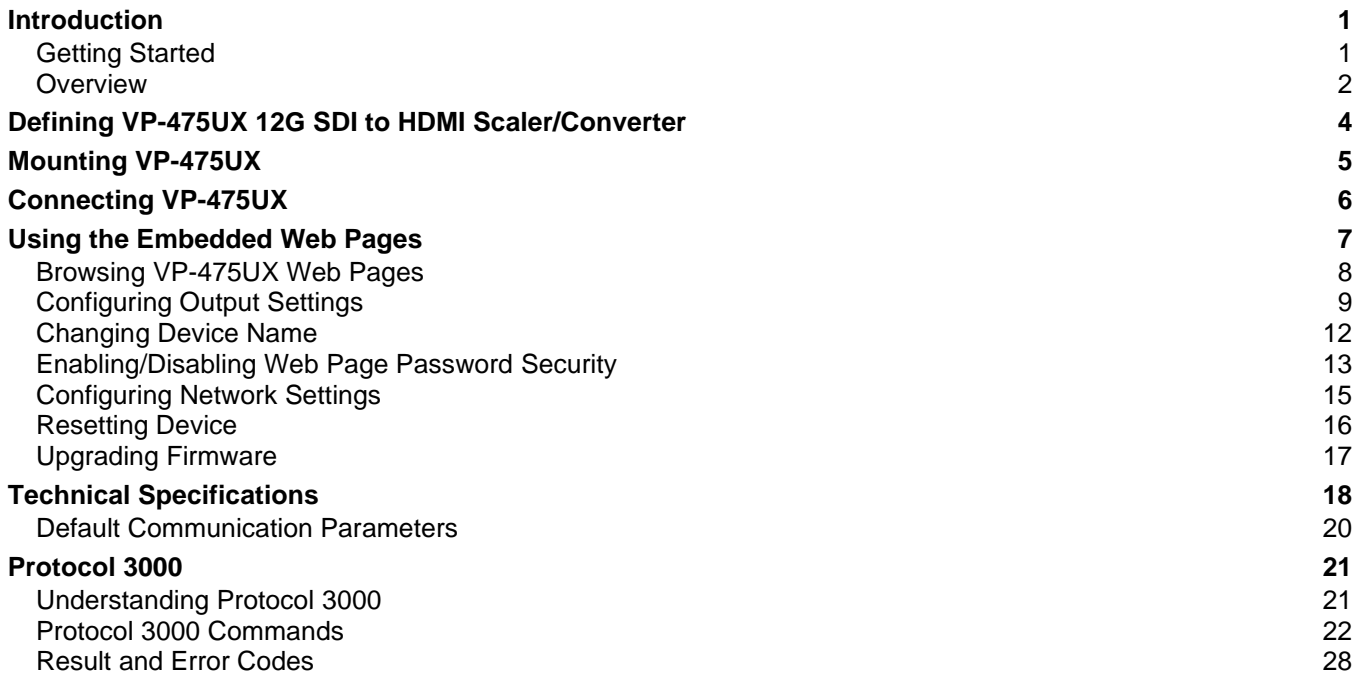

# <span id="page-2-0"></span>Introduction

Welcome to Kramer Electronics! Since 1981, Kramer Electronics has been providing a world of unique, creative, and affordable solutions to the vast range of problems that confront the video, audio, presentation, and broadcasting professional on a daily basis. In recent years, we have redesigned and upgraded most of our line, making the best even better!

# <span id="page-2-1"></span>Getting Started

We recommend that you:

- Unpack the equipment carefully and save the original box and packaging materials for possible future shipment.
- Review the contents of this user manual.

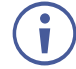

Go to [www.kramerav.com/downloads/VP-475UX](http://www.kramerav.com/downloads/VP-475UX) to check for up-to-date user manuals, application programs, and to check if firmware upgrades are available (where appropriate).

## Achieving Best Performance

- Use only good quality connection cables (we recommend Kramer high-performance, high-resolution cables) to avoid interference, deterioration in signal quality due to poor matching, and elevated noise levels (often associated with low quality cables).
- Do not secure the cables in tight bundles or roll the slack into tight coils.
- Avoid interference from neighboring electrical appliances that may adversely influence signal quality.
- Position your Kramer **VP-475UX** away from moisture, excessive sunlight and dust.

## Safety Instructions

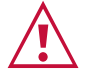

### **Caution:**

- This equipment is to be used only inside a building. It may only be connected to other equipment that is installed inside a building.
- For products with relay terminals and GPI\O ports, please refer to the permitted rating for an external connection, located next to the terminal or in the User Manual.
- There are no operator serviceable parts inside the device.

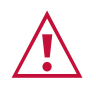

### **Warning:**

- Use only the power cord that is supplied with the device.
- Disconnect the power and unplug the device from the wall before installing.
- Do not open the device. High voltages can cause electrical shock! Servicing by qualified personnel only.
- To ensure continuous risk protection, replace fuses only according to the rating specified on the product label which located on the bottom of the device.

### Recycling Kramer Products

The Waste Electrical and Electronic Equipment (WEEE) Directive 2002/96/EC aims to reduce the amount of WEEE sent for disposal to landfill or incineration by requiring it to be collected and recycled. To comply with the WEEE Directive, Kramer Electronics has made arrangements with the European Advanced Recycling Network (EARN) and will cover any costs of treatment, recycling and recovery of waste Kramer Electronics branded equipment on arrival at the EARN facility. For details of Kramer's recycling arrangements in your particular country go to our recycling pages at [www.kramerav.com/support/recycling.](http://www.kramerav.com/support/recycling)

## <span id="page-3-0"></span>**Overview**

Congratulations on purchasing your Kramer **VP-475UX 12G SDI to HDMI Scaler/Converter**.

**VP-475UX** is a high-performance, dual channel scaler and format converter for SDI video signals of up to 12G data rate. With its integrated dual scaler, it converts the 12G SDI video signals from its two input channels (with embedded audio) to two 4K@60Hz (4:4:4) HDMI™ outputs, along with de-embedding the audio signals and sending them to the analog audio output ports.

## Exceptional Quality

- High Performance, Scaled Video Conversion A high performance, low latency video processing SDI to HDMI converter, with integrated signal resolution scaler, that converts up to 12G multi-rate SDI signals to HDMI signals, flexibly scaling to a maximum resolution of 4K@60 (4:4:4) 18G data rate signals, independent per each channel.
- SDI Multi Rate Signals Auto-adapts from 270Mbps to 12Gbps data rates, accepts SDI, HD-SDI, 3G HD-SDI, 6G and 12G SDI compliant input signals with video resolutions of up to 4K@60Hz (4:2:2) 30bpp. Complying with SMPTE 259M (SD-SDI), 292M (HD-SDI), 344M (ED-SDI), 424M (3G HD-SDI), ST-2081 (6G-SDI) and ST-2082 (12G-SDI) standards, it supports pass-through of standard embedded audio channels with ancillary ID and metadata information.
- Adaptable HDMI Data Rates Flexibly scales to a wide variety of HDMI data rates, from low 480p to as high as 4K@60Hz (4:4:4) video resolution, adapting to any marketavailable AV acceptor device, such as displays and projectors.
- Flexible Audio De-embedding The user selects to de-embed 2 or 4 of the 16 audio channels embedded within each SDI input signal. The de-embedded audio is then embedded in the corresponding converted HDMI output signal, and, in parallel, is deembedded and sent to a corresponding device audio output port, either as 2-channel balanced analog or 4-channel AES/EBU-compliant stereo audio signal. This enables high-quality audio playback by routing the audio to external speakers in parallel to routing the audio to the local speakers found on the connected AV acceptor device (such as a TV or laptop).
- Extended-Reach Input Extension Input signal equalization and output signals reclocking to gain extended-reach signal extension. Using high-quality coaxial SDI cables, supports extension of up to 500m (1640ft) for SD signals; 260m (850ft) for 1.5G HD signals; 220m (720ft) for 3G; 100m (330ft) for 6G HD signals; 70m (230ft) for 12G 4K signals.

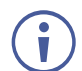

For optimal performance, Kramer recommends using Kramer high-performance cables. Reach extension performance may vary while using coaxial cables that are not high-quality.

## Advanced and User-friendly Operation

• Cost-Effective Maintenance – Indicators for SDI input signals status and data rate, and power status, for easy local maintenance and troubleshooting. Remote device management via built-in web UI. Local and remote firmware upgrade via mini-USB or Ethernet connection ensure lasting, field-proven deployment.

### Flexible Connectivity

- Reliable Wire Connectivity Coaxial broadcast-grade cables are reliably connected via lockable BNC connectors, preventing unintentional wire disconnections, to gain fast and highly professional uncompressed SDI signals distribution deployments.
- Easy Installation 19" enclosure for rack mounting a device in a 1U rack space with included rack ears and universal 100-240V AC power connection.

## Typical Applications

**VP-475UX** is ideal for the following typical applications:

- SDI video production studios.
- Broadcast studio and field SDI video production events.
- Easy integration of SDI cameras and sources to HDMI-based system in any Pro-AV application.
- Staging and rental deployments.
- Medical facilities with highly reliable video deployments.

## Controlling your VP-475UX

Control your **VP-475UX** via:

- Embedded web pages via a browsing device that is connected to LAN (see Using the [Embedded Web Pages](#page-8-0) on page [7\)](#page-8-0).
- USB serial port, by Protocol 3000 serial commands transmitted by a computer (see [Protocol 3000](#page-22-0) on page [21\)](#page-22-0).

# <span id="page-5-0"></span>Defining VP-475UX 12G SDI to HDMI Scaler/Converter

This section defines **VP-475UX**.

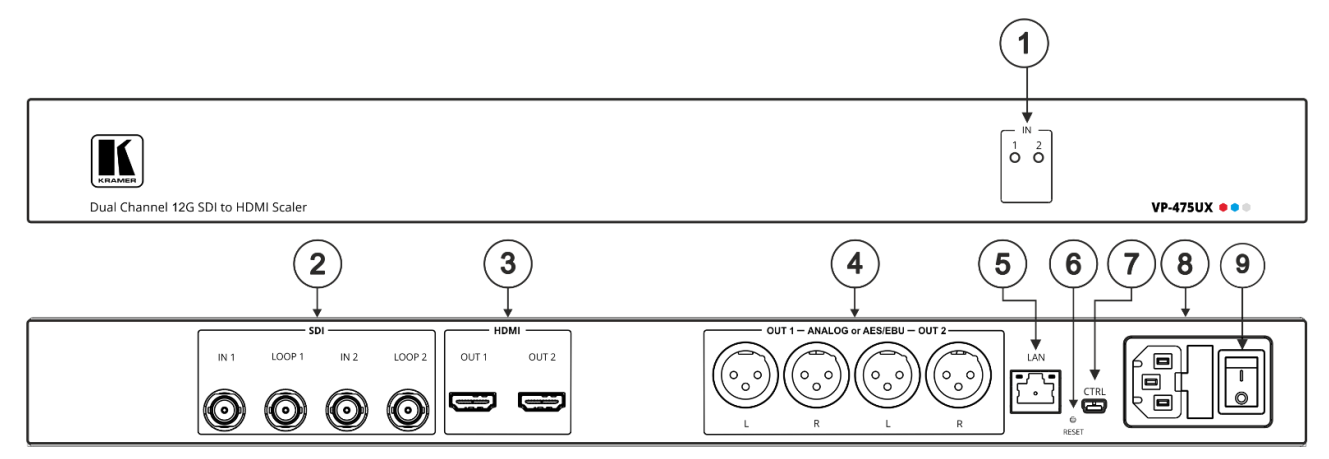

Figure 1: **VP-475UX 12G SDI to HDMI Scaler/Converter**

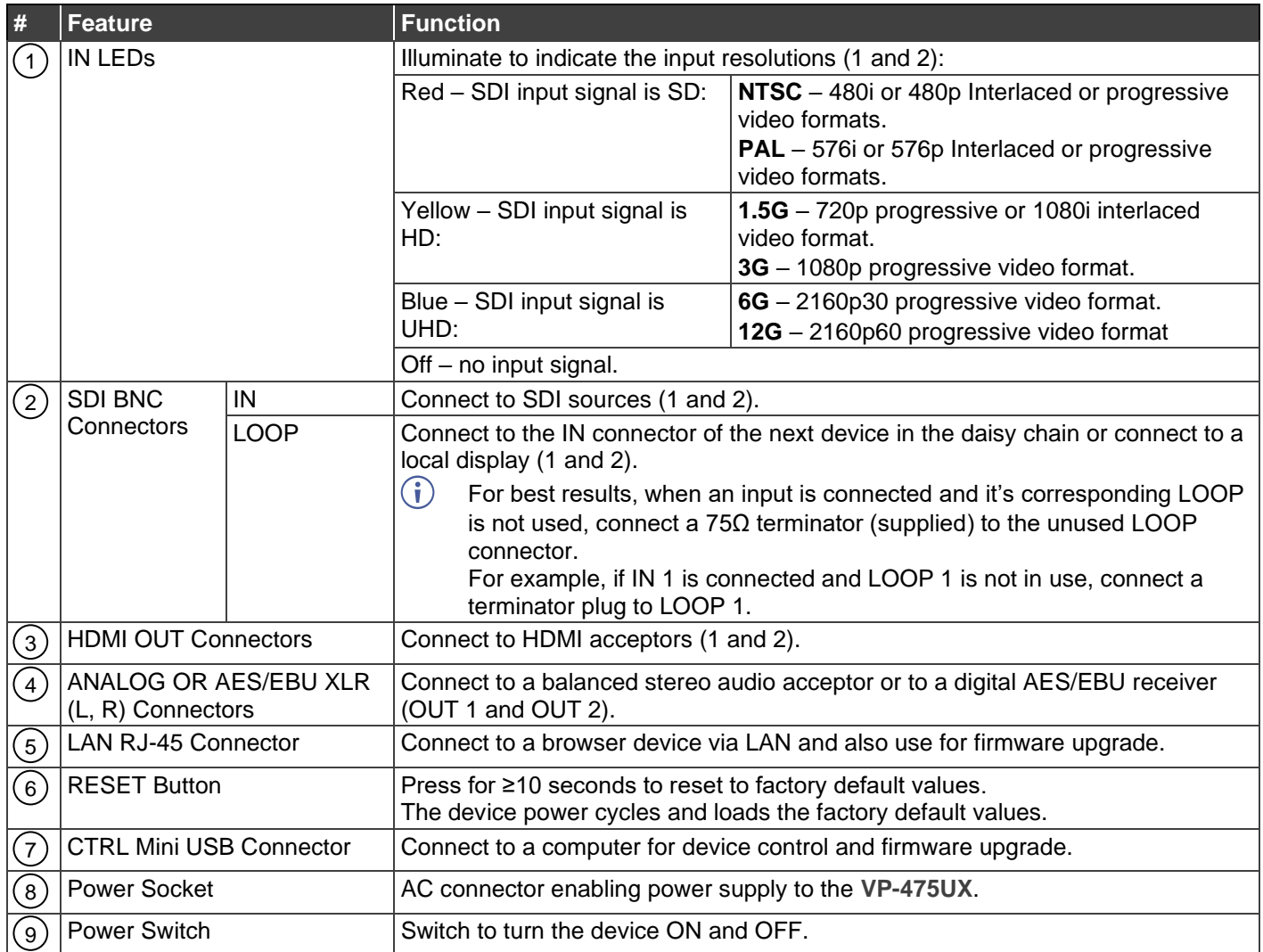

# <span id="page-6-0"></span>Mounting VP-475UX

This section provides instructions for mounting **VP-475UX**. Before installing, verify that the environment is within the recommended range:

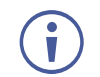

- Operation temperature  $0^\circ$  to 40 $^\circ$ C (32 to 104 $^\circ$ F).
- Storage temperature  $-$  -40 $\degree$  to +70 $\degree$ C (-40 to +158 $\degree$ F).
- Humidity 10% to 90%, RHL non-condensing.

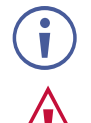

• **VP-475UX** must be placed upright in the correct horizontal position.

### **Caution:**

• Mount **VP-475UX** before connecting any cables or power.

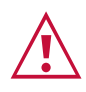

### **Warning:**

- Ensure that the environment (e.g., maximum ambient temperature & air flow) is compatible for the device.
- Avoid uneven mechanical loading.
- Appropriate consideration of equipment nameplate ratings should be used for avoiding overloading of the circuits.
- Reliable earthing of rack-mounted equipment should be maintained.

**To mount the VP-475UX on a rack**

Attach both ear brackets by removing the screws from each side of the machine and replacing those screws through the ear brackets or place the machine on a table.

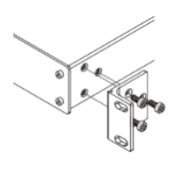

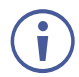

For more information go to [www.kramerav.com/downloads/VP-475UX](http://www.kramerav.com/downloads/VP-475UX)

# <span id="page-7-0"></span>Connecting VP-475UX

Always switch off the power to each device before connecting it to your **VP-475UX**. After connecting your **VP-475UX**, connect its power and then switch on the power to each device.

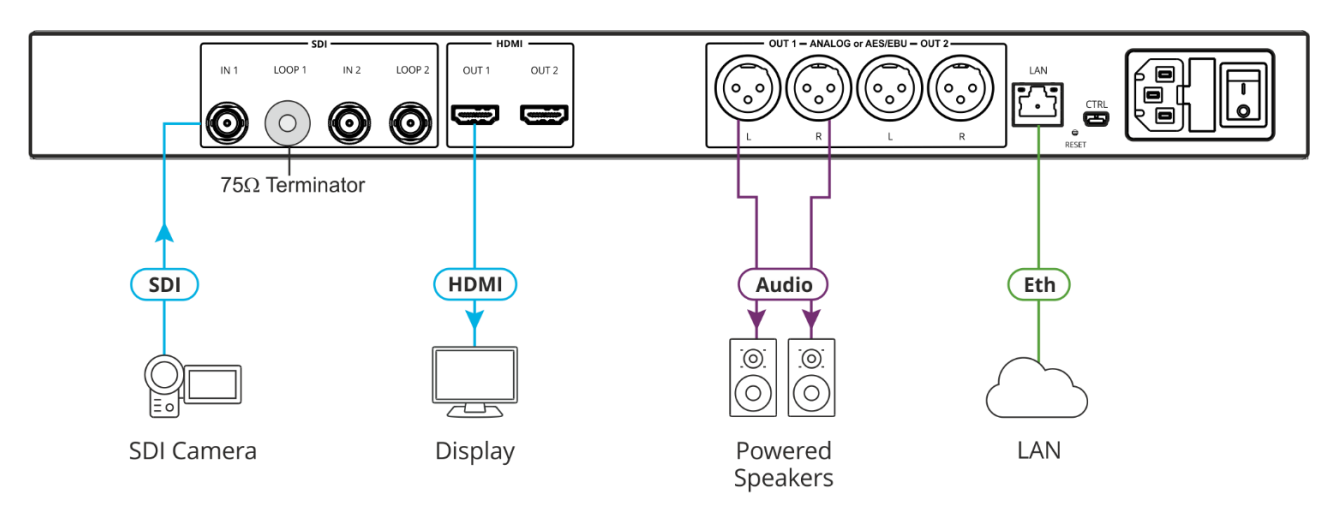

Figure 2: Connecting to the **VP-475UX** Rear Panel

<span id="page-7-1"></span>**To connect the VP-475UX as illustrated in the example in [Figure](#page-7-1) 2:**

- 1. Connect an SDI source (for example, an SDI camera) to the SDI BNC Connector  $(2)$ .
- 2. Connect an HDMI acceptor (for example, a display) to the HDMI OUT Connector  $(3)$ .
- 3. Connect powered speakers to the ANALOG OR AES/EBU XLR (L, R) Connectors  $(4)$ .
- 4. Connect a Local Area Network (LAN) cable to the LAN RJ-45 Connector  $(5)$  for connection to your network.
- 5. Connect the power cord to the Power Socket  $(8)$  and to the mains electricity.

The power cord is not shown in [Figure](#page-7-1) 2.

You can daisy-chain the **VP-475UX** by looping the LOOP source to the next machine.

# <span id="page-8-0"></span>Using the Embedded Web Pages

**VP-475UX** enables you to configure settings via Ethernet using built-in, user-friendly web pages.

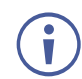

You can also configure **VP-475UX** via Protocol 3000 commands (see [Protocol 3000](#page-23-0)  [Commands](#page-23-0) on page [22\)](#page-23-0).

**VP-475UX** web pages enable performing the following:

- [Configuring Output Settings](#page-10-0) on page [9.](#page-10-0)
- [Changing Device](#page-13-0) Name on page [12.](#page-13-0)
- [Enabling/Disabling Web Page Password Security](#page-14-0) on page [13.](#page-14-0)
- [Configuring Network Settings](#page-16-0) on page [15.](#page-16-0)
- [Resetting Device](#page-17-0) on page [16.](#page-17-0)
- [Upgrading Firmware](#page-18-0) on page [17.](#page-18-0)

# <span id="page-9-0"></span>Browsing VP-475UX Web Pages

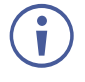

If a web page does not update correctly, clear your Web browser's cache.

1. Type the IP address of the device in the address bar of your internet browser (default = 192.168.1.39).

If security is enabled, the Login window appears.

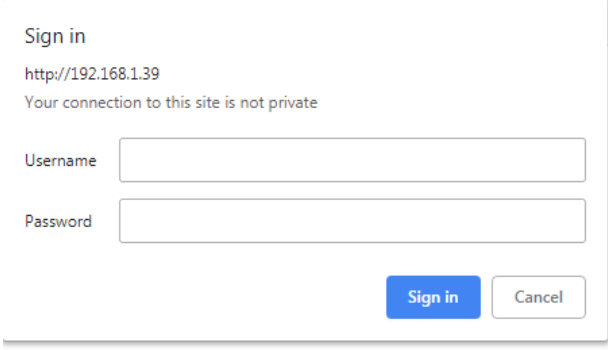

Figure 3: Embedded Web Pages Login Window

2. Enter the Username (default = Admin) and Password (default = Admin) and click **Sign in**.

The default web page appears.

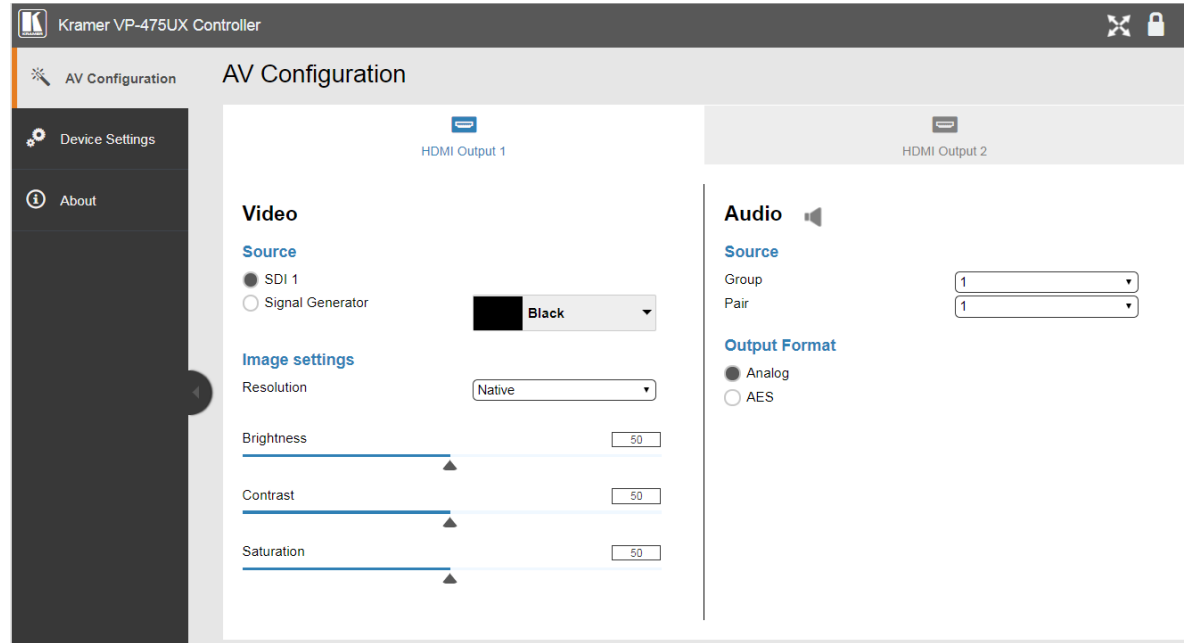

Figure 4: Default Web Page

3. Click the Navigation Pane on the left side of the screen to access the relevant web page.

Click the arrow next to the navigation pane to hide/show the names of the pages.

# <span id="page-10-0"></span>Configuring Output Settings

**VP-475UX** enables you to configure video and audio settings for each of the two HDMI Outputs.

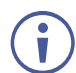

To restore all factory settings and discard your manual configurations, perform a factory reset (see [Resetting Device](#page-17-0) on page [16\)](#page-17-0).

## Configuring Video Settings

**To configure image settings:** 

1. Click **AV Configuration** from the Navigation Pane.

The AV Configuration page appears.

![](_page_10_Picture_170.jpeg)

Figure 5: Embedded Web Pages – AV Configuration Page

- <span id="page-10-1"></span>2. Click **HDMI Output 1** tab or **HDMI Output 2** tab.
- 3. Select the desired resolution. For a complete list of supported resolutions, see Technical [Specifications,](#page-19-0) on page [18\)](#page-19-0).

![](_page_10_Picture_13.jpeg)

When choosing a resolution, make sure the output video resolution frame rate matches the input video resolution frame rate.

4. Adjust the percentages of Brightness, Contrast and Saturation by dragging the arrow or by entering a new value in the box. Changes are reflected immediately in the image on the display.

## Generating Test Signal

**VP-475UX** automatically routes SDI Input 1 to HDMI Output 1 and SDI Input 2 to HDMI Output 2. **VP-475UX** enables you to generate a test signal for each of the HDMI outputs that replaces the input signal, in order to test the output quality.

**To generate a test signal:**

1. Click **AV Configuration** from the Navigation Pane.

The AV Configuration page appears (see [Figure](#page-10-1) 5).

- 2. Click **HDMI Output 1** tab or **HDMI Output 2** tab.
- 3. Click **Signal Generator**.
- 4. Select the type of test signal from the drop-down:

![](_page_11_Figure_9.jpeg)

The test signal appears immediately on the connected display.

### Muting Audio

**VP-475UX** enables you to mute each audio output individually.

**To mute the audio on an output:** 

1. Click **AV Configuration** from the Navigation Pane.

The AV Configuration page appears.

- 2. Click **HDMI Output 1** tab or **HDMI Output 2** tab.
- 3. Click the speaker icon  $\blacksquare$ .

A red X appears on the speaker  $\mathbb{R}^*$  and the audio on the selected output is muted.

## Configuring Audio

**VP-475UX** enables you to configure how the SDI audio is handled by the system. You can select which of the SDI audio channels to de-embed for output to the HDMI and XLR audio outputs and define the output format for the XLR connectors. One selected pair of SDI channels is output through the HDMI output and, when configured as analog, through the XLR outputs. When the XLR outputs are configured as AES/EBU, both pairs of the selected group are output.

**To configure the audio:**

1. Click **AV Configuration** from the Navigation Pane.

The AV Configuration page appears.

- 2. Click **HDMI Output 1** tab or **HDMI Output 2** tab.
- 3. Under Audio Source, select 1 of the 8 pairs of audio signals by selecting the **Group** number (1-4) and **Pair** number (1, 2).
- 4. Under Audio Output Format, Click **Analog** or **AES**. The audio is configured.

# <span id="page-13-0"></span>Changing Device Name

Customizing device name can help identify where the device is located in your installation.

**To change the device name:**

1. Click **Device Settings** from the Navigation Pane.

The Device Settings page appears.

![](_page_13_Picture_105.jpeg)

Figure 6: Device Settings Page – General Tab

- <span id="page-13-1"></span>2. Click the **General** tab.
- 3. Enter the new name of the device in the Device Name text box.

![](_page_13_Picture_10.jpeg)

The device name cannot include any spaces, can be up to 63 characters and can include only letters, digits, hyphens and underscores.

#### 4. Click **Save**.

The device name is changed.

## <span id="page-14-0"></span>Enabling/Disabling Web Page Password Security

**VP-475UX** enables you to require a password for logging into the web pages or to disable this feature and allow login without a password.

**To enable web page security:**

1. Click **Device Settings** from the Navigation Pane.

The Device Settings page appears [\(Figure](#page-13-1) 6).

- 2. Click the **General** tab.
- 3. Click **ON**.

A confirmation message appears.

![](_page_14_Picture_9.jpeg)

Figure 7: Enable Security Confirmation

- 4. Click **OK**.
- 5. Under Security, enter the current password (or leave blank if there is no current password), new password, and retype the new password.

![](_page_14_Picture_13.jpeg)

A password must contain 5 to 15 alphanumeric characters and no spaces.

#### 6. Click **Save**.

The device reboots and web page security is enabled with the new username and password.

**To disable security:**

1. Click **Device Settings** from the Navigation Pane.

The Device Settings page appears [\(Figure](#page-13-1) 6).

2. Click the **General** tab.

3. Click **OFF**.

A confirmation message appears.

![](_page_15_Picture_3.jpeg)

Figure 8: Disable Security Confirmation

4. Click **OK**.

Web page security is disabled.

# <span id="page-16-0"></span>Configuring Network Settings

**VP-475UX** enables you to configure network settings for your device.

![](_page_16_Picture_3.jpeg)

For proper settings and before changing to DHCP, consult your network administrator.

**To configure network settings:**

1. Click **Device Settings** from the Navigation Pane.

The Device Settings page appears [\(Figure](#page-13-1) 6).

2. Click the **Communication** tab.

The **Communication** tab appears.

![](_page_16_Picture_127.jpeg)

Figure 9: Device Settings Page – Communication Tab

3. Change the network settings as required.

#### –OR–

If you want the device to obtain an IP address via DHCP server, click DHCP **ON**.

- 4. Verify that the TCP port is correct.
- 5. Click **Save**.

The web page logs out and the browser reloads with the new network information.

# <span id="page-17-0"></span>Resetting Device

Two types of reset can be performed:

- Restart Reboots your device and keeps all your device settings, including the IP address and password.
- Factory reset Reboots your device and restores all factory settings including input/output definitions, switching configuration, IP address and password.

Resetting the device can be accomplished by using:

- Back panel RESET button.
- Protocol 3000 FACTORY command (see [Protocol 3000 Commands](#page-23-0) on page [22\)](#page-23-0).
- Web pages.

**To perform a factory reset on the device using the back panel***:*

• Press and hold the **RESET** Button  $(6)$  on power up.

The device automatically resets, loading factory default values.

**To reset a device using the web pages:**

1. Click **Device Settings** from the Navigation Pane.

The Device Settings page appears (**Figure 6**).

2. Click **Restart** to reboot the device and keep all your settings.

-OR-

Click **Factory reset** to reset the device to factory settings.

# <span id="page-18-0"></span>Upgrading Firmware

Perform a power cycle to the **VP-475UX** before upgrading the firmware.

**To upgrade the device firmware:**

1. Click **Device Settings** from the Navigation Pane.

The Device Settings page appears [\(Figure](#page-13-1) 6).

2. Click the **Upgrade** tab.

The Upgrade tab appears.

![](_page_18_Picture_114.jpeg)

Figure 10: Device Settings – Upgrade Tab

3. Click **Upgrade**.

A file browser appears.

4. Open the relevant firmware file.

The firmware uploads to the device.

![](_page_18_Picture_15.jpeg)

**Caution:** Do not power cycle or operate the device during firmware upgrade.

# <span id="page-19-0"></span>Technical Specifications

![](_page_19_Picture_218.jpeg)

![](_page_20_Picture_91.jpeg)

The terms HDMI, HDMI High-Definition Multimedia Interface, and the HDMI Logo are trademarks or registered trademarks of HDMI Licensing Administrator, Inc.

# <span id="page-21-0"></span>Default Communication Parameters

![](_page_21_Picture_76.jpeg)

# <span id="page-22-0"></span>Protocol 3000

Kramer devices can be operated using Kramer Protocol 3000 commands sent via serial or Ethernet ports.

# <span id="page-22-1"></span>Understanding Protocol 3000

Protocol 3000 commands are a sequence of ASCII letters, structured according to the following.

• **Command format**:

![](_page_22_Picture_161.jpeg)

• **Feedback format**:

![](_page_22_Picture_162.jpeg)

- **Command parameters** Multiple parameters must be separated by a comma (,). In addition, multiple parameters can be grouped as a single parameter using brackets ([ and ]).
- **Command chain separator character** Multiple commands can be chained in the same string. Each command is delimited by a pipe character (|).
- **Parameters attributes** Parameters may contain multiple attributes. Attributes are indicated with pointy brackets (<…>) and must be separated by a period (.).

The command framing varies according to how you interface with the **VS-88UT**. The following figure displays how the # command is framed using terminal communication software (such as Hercules):

![](_page_22_Picture_163.jpeg)

# <span id="page-23-0"></span>Protocol 3000 Commands

![](_page_23_Picture_669.jpeg)

![](_page_24_Picture_614.jpeg)

![](_page_25_Picture_717.jpeg)

![](_page_26_Picture_650.jpeg)

![](_page_27_Picture_718.jpeg)

![](_page_28_Picture_515.jpeg)

## <span id="page-29-0"></span>Result and Error Codes

## **Syntax**

In case of an error, the device responds with an error message. The error message syntax:

- **~NN@ERR XXX<CR><LF>** when general error, no specific command
- **~NN@CMD ERR XXX<CR><LF>** for specific command
- $NN$  machine number of device, default =  $01$
- **XXX** error code

### Error Codes

![](_page_29_Picture_285.jpeg)

The warranty obligations of Kramer Electronics Inc. ("Kramer Electronics") for this product are limited to the terms set forth below: **What is Covered** 

This limited warranty covers defects in materials and workmanship in this product.

#### **What is Not Covered**

This limited warranty does not cover any damage, deterioration or malfunction resulting from any alteration, modification, improper or unreasonable use or maintenance, misuse, abuse, accident, neglect, exposure to excess moisture, fire, improper packing and shipping (such claims must be presented to the carrier), lightning, power surges, or other acts of nature. This limited warranty does not cover any damage, deterioration or malfunction resulting from the installation or removal of this product from any installation, any unauthorized tampering with this product, any repairs attempted by anyone unauthorized by Kramer Electronics to make such repairs, or any other cause which does not relate directly to a defect in materials and/or workmanship of this product. This limited warranty does not cover cartons, equipment enclosures, cables or accessories used in conjunction with this product. Without limiting any other exclusion herein, Kramer Electronics does not warrant that the product covered hereby, including, without limitation, the technology and/or integrated circuit(s) included in the product, will not become obsolete or that such items are or will remain compatible with any other product or technology with which the product may be used.

#### **How Long this Coverage Lasts**

The standard limited warranty for Kramer products is seven (7) years from the date of original purchase, with the following exceptions:

- 1. All Kramer VIA hardware products are covered by a standard three (3) year warranty for the VIA hardware and a standard three (3) year warranty for firmware and software updates; all Kramer VIA accessories, adapters, tags, and dongles are covered by a standard one (1) year warranty.
- 2. All Kramer fiber optic cables, adapter-size fiber optic extenders, pluggable optical modules, active cables, cable retractors, all ring mounted adapters, all Kramer speakers and Kramer touch panels are covered by a standard one (1) year warranty.
- 3. All Kramer Cobra products, all Kramer Calibre products, all Kramer Minicom digital signage products, all HighSecLabs products, all streaming, and all wireless products are covered by a standard three (3) year warranty.
- 4. All Sierra Video MultiViewers are covered by a standard five (5) year warranty.
- 5. Sierra switchers & control panels are covered by a standard seven (7) year warranty (excluding power supplies and fans that are covered for three (3) years).
- 6. K-Touch software is covered by a standard one (1) year warranty for software updates.
- 7. All Kramer passive cables are covered by a ten (10) year warranty.

#### **Who is Covered**

Only the original purchaser of this product is covered under this limited warranty. This limited warranty is not transferable to subsequent purchasers or owners of this product.

#### **What Kramer Electronics Will Do**

Kramer Electronics will, at its sole option, provide one of the following three remedies to whatever extent it shall deem necessary to satisfy a proper claim under this limited warranty:

- 1. Elect to repair or facilitate the repair of any defective parts within a reasonable period of time, free of any charge for the necessary parts and labor to complete the repair and restore this product to its proper operating condition. Kramer Electronics will also pay the shipping costs necessary to return this product once the repair is complete.
- 2. Replace this product with a direct replacement or with a similar product deemed by Kramer Electronics to perform substantially the same function as the original product.
- 3. Issue a refund of the original purchase price less depreciation to be determined based on the age of the product at the time remedy is sought under this limited warranty.

#### **What Kramer Electronics Will Not Do Under This Limited Warranty**

If this product is returned to Kramer Electronics or the authorized dealer from which it was purchased or any other party authorized to repair Kramer Electronics products, this product must be insured during shipment, with the insurance and shipping charges prepaid by you. If this product is returned uninsured, you assume all risks of loss or damage during shipment. Kramer Electronics will not be responsible for any costs related to the removal or reinstallation of this product from or into any installation. Kramer Electronics will not be responsible for any costs related to any setting up this product, any adjustment of user controls or any programming required for a specific installation of this product.

#### **How to Obtain a Remedy Under This Limited Warranty**

To obtain a remedy under this limited warranty, you must contact either the authorized Kramer Electronics reseller from whom you purchased this product or the Kramer Electronics office nearest you. For a list of authorized Kramer Electronics resellers and/or Kramer Electronics authorized service providers, visit our web site at www.kramerav.com or contact the Kramer Electronics office nearest you.

In order to pursue any remedy under this limited warranty, you must possess an original, dated receipt as proof of purchase from an authorized Kramer Electronics reseller. If this product is returned under this limited warranty, a return authorization number, obtained from Kramer Electronics, will be required (RMA number). You may also be directed to an authorized reseller or a person authorized by Kramer Electronics to repair the product. If it is decided that this product should be returned directly to Kramer Electronics, this product should be properly packed, preferably in the original carton, for shipping. Cartons not bearing a return authorization number will be refused.

#### **Limitation of Liability**

THE MAXIMUM LIABILITY OF KRAMER ELECTRONICS UNDER THIS LIMITED WARRANTY SHALL NOT EXCEED THE ACTUAL PURCHASE PRICE PAID FOR THE PRODUCT. TO THE MAXIMUM EXTENT PERMITTED BY LAW, KRAMER ELECTRONICS IS NOT RESPONSIBLE FOR DIRECT, SPECIAL, INCIDENTAL OR CONSEQUENTIAL DAMAGES RESULTING FROM ANY BREACH OF WARRANTY OR CONDITION, OR UNDER ANY OTHER LEGAL THEORY. Some countries, districts or states do not allow the exclusion or limitation of relief, special, incidental, consequential or indirect damages, or the limitation of liability to specified amounts, so the above limitations or exclusions may not apply to you.

#### **Exclusive Remedy**

TO THE MAXIMUM EXTENT PERMITTED BY LAW, THIS LIMITED WARRANTY AND THE REMEDIES SET FORTH ABOVE ARE EXCLUSIVE AND IN LIEU OF ALL OTHER WARRANTIES, REMEDIES AND CONDITIONS, WHETHER ORAL OR WRITTEN, EXPRESS OR IMPLIED. TO THE MAXIMUM EXTENT PERMITTED BY LAW, KRAMER ELECTRONICS SPECIFICALLY DISCLAIMS ANY AND ALL IMPLIED WARRANTIES, INCLUDING, WITHOUT LIMITATION, WARRANTIES OF MERCHANTABILITY AND FITNESS FOR A PARTICULAR PURPOSE. IF KRAMER ELECTRONICS CANNOT LAWFULLY DISCLAIM OR EXCLUDE IMPLIED WARRANTIES UNDER APPLICABLE LAW, THEN ALL IMPLIED WARRANTIES COVERING THIS PRODUCT, INCLUDING WARRANTIES OF MERCHANTABILITY AND FITNESS FOR A PARTICULAR PURPOSE, SHALL APPLY TO THIS PRODUCT AS PROVIDED UNDER APPLICABLE LAW. IF ANY PRODUCT TO WHICH THIS LIMITED WARRANTY APPLIES IS A "CONSUMER PRODUCT" UNDER THE MAGNUSON-MOSS WARRANTY ACT (15 U.S.C.A. §2301, ET SEQ.) OR OTHER APPLICABLE LAW, THE FOREGOING DISCLAIMER OF IMPLIED WARRANTIES SHALL NOT APPLY TO YOU, AND ALL IMPLIED WARRANTIES ON THIS PRODUCT, INCLUDING WARRANTIES OF MERCHANTABILITY AND FITNESS FOR THE PARTICULAR PURPOSE, SHALL APPLY AS PROVIDED UNDER APPLICABLE LAW.

#### **Other Conditions**

This limited warranty gives you specific legal rights, and you may have other rights which vary from country to country or state to state.

This limited warranty is void if (i) the label bearing the serial number of this product has been removed or defaced, (ii) the product is not distributed by Kramer Electronics or (iii) this product is not purchased from an authorized Kramer Electronics reseller. If you are unsure whether a reseller is an authorized Kramer Electronics reseller, visit our web site at www.kramerav.com or contact a Kramer Electronics office from the list at the end of this document.

Your rights under this limited warranty are not diminished if you do not complete and return the product registration form or complete and submit the online product registration form. Kramer Electronics thanks you for purchasing a Kramer Electronics product. We hope it will give you years of satisfaction.

![](_page_31_Picture_0.jpeg)

![](_page_31_Picture_1.jpeg)

![](_page_31_Picture_2.jpeg)

![](_page_31_Picture_3.jpeg)

SAFETY WARNING Disconnect the device from the power supply before opening and servicing

For the latest information on our products and a list of Kramer distributors, visit our Web site where updates to this user manual may be found.

We welcome your questions, comments, and feedback.

**[www.KramerAV.com](http://www.kramerav.com/) [info@KramerAV.com](mailto:info@kramerav.com)**